# Lathund för Showbie

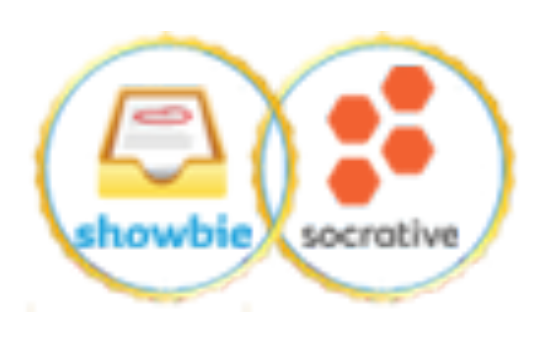

Christina Löwdin Showbie Certified Educator 2020

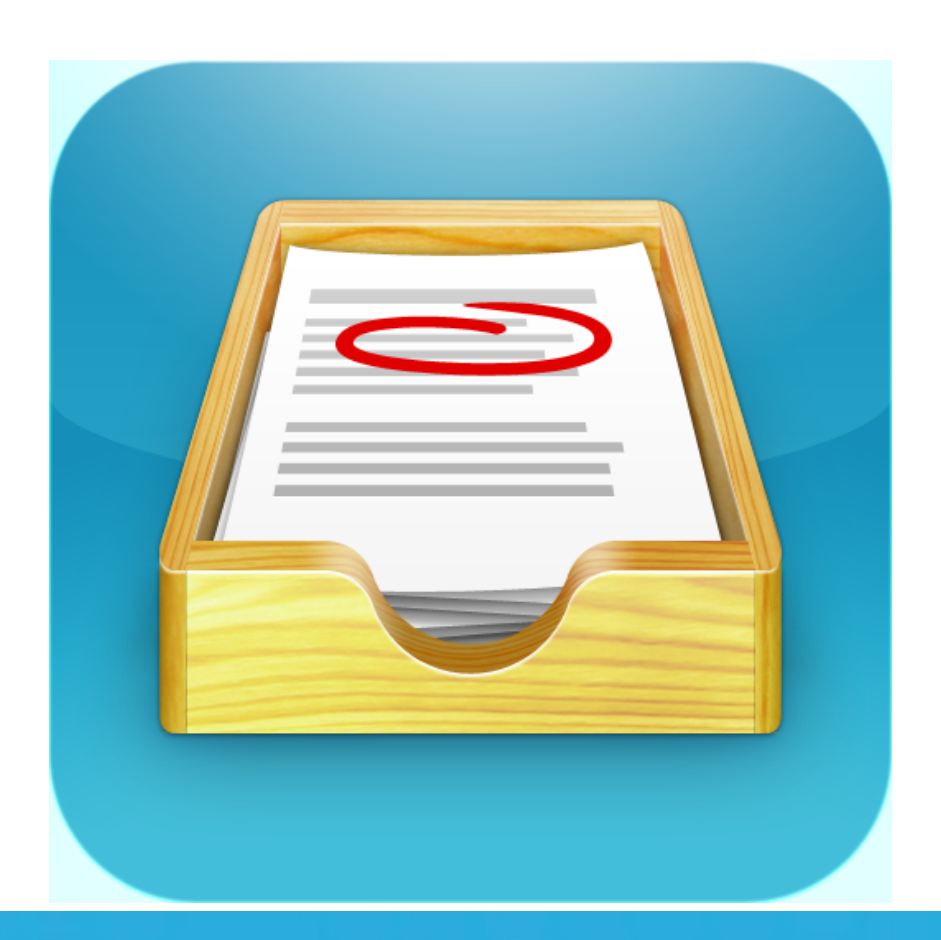

the paperless classroom made simple

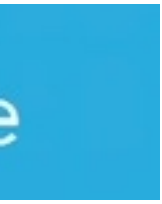

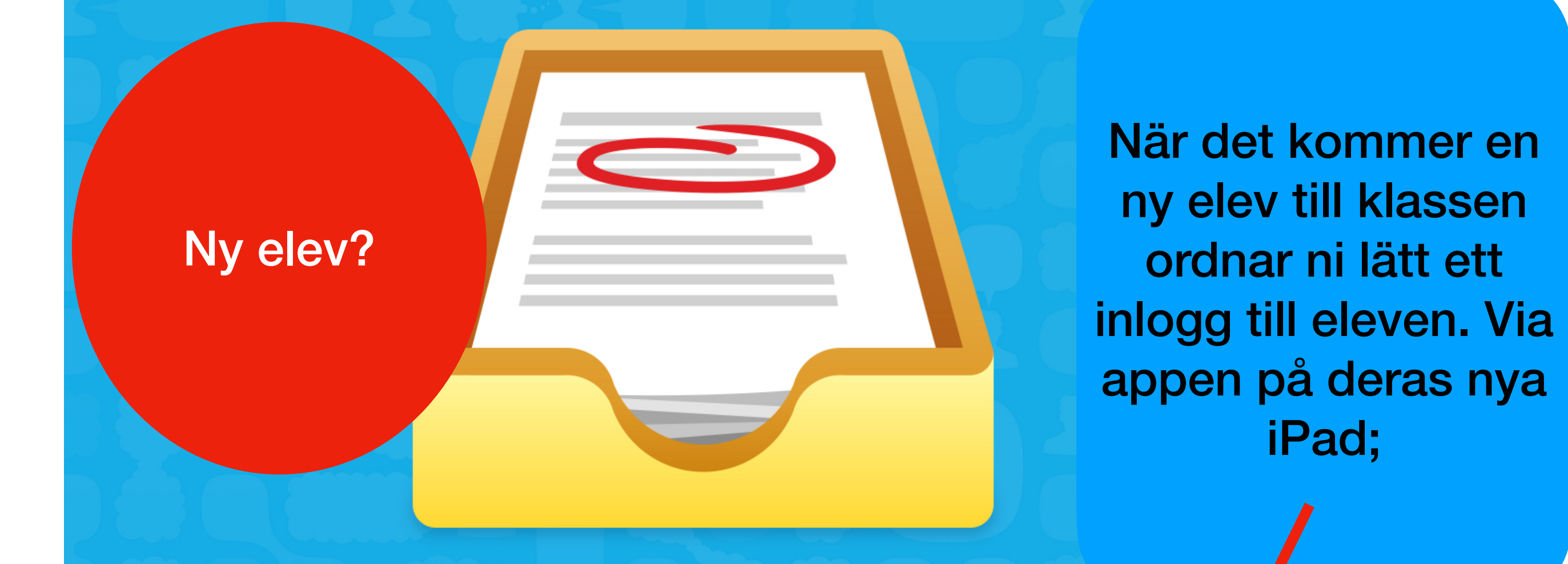

showbie gör det enkelt att samla in och betygsätta elevers arbezen, oavsett var man befinner s/g.

Se hur det fungerar eler

**Bli medlem gratis** 

Redan registrerad? Logga in

## Bli medlem

Jag är lärare

#### Jag är elev

#### Jag är förälder

Genom att registrera dig godkänner du våra *användarvillkor* och vår

> Välj "Jag är elev"

#### Andra inloggningsalternativ

Genom att registrera dig godkänner du våra användarvillkor och vår

> Välj "Bli medlem via användarnamn"

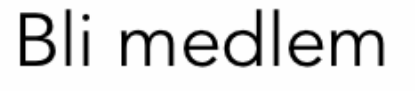

#### Bli medlem via användarnamn

Elevinloggning

Förnamn

Efternamn

Användarnamn

Lösenord

E-postadress (valfritt)

**Bli medlem** 

Alla skolor gör olika med inloggen. Prata/maila med din IT-pedagog för att veta hur det ska vara på er skola.

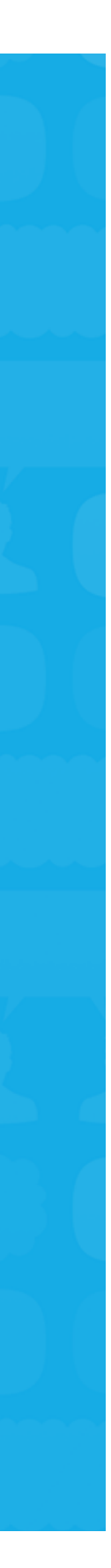

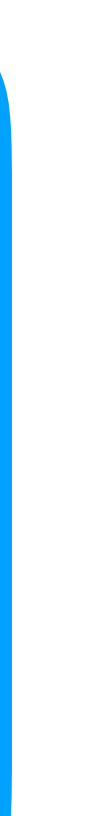

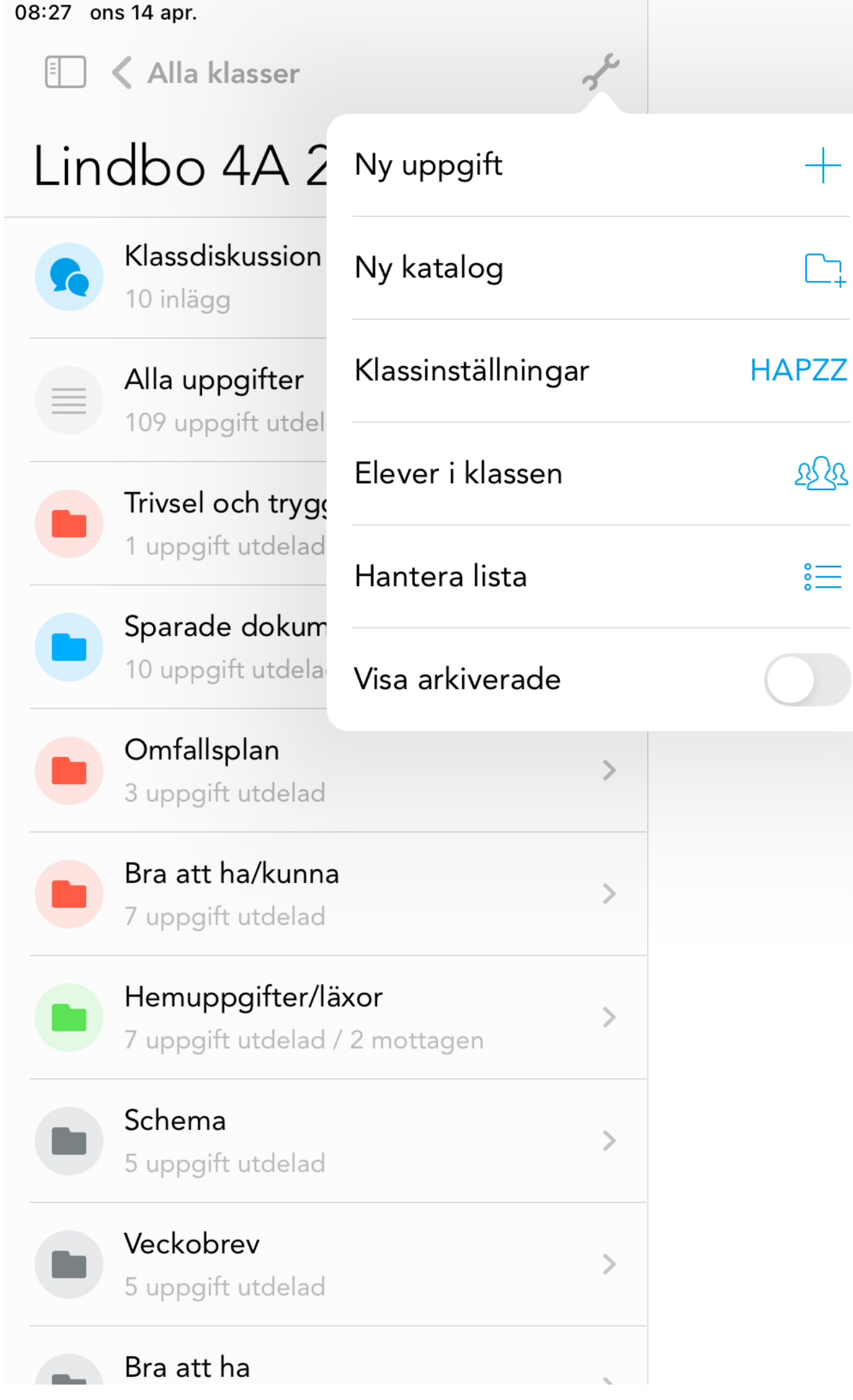

Visa eleven din klasskod. Den hittar du under skiftnyckeln i din klass

 $\approx 68 \%$ 

 $\mathbb{C}$ 

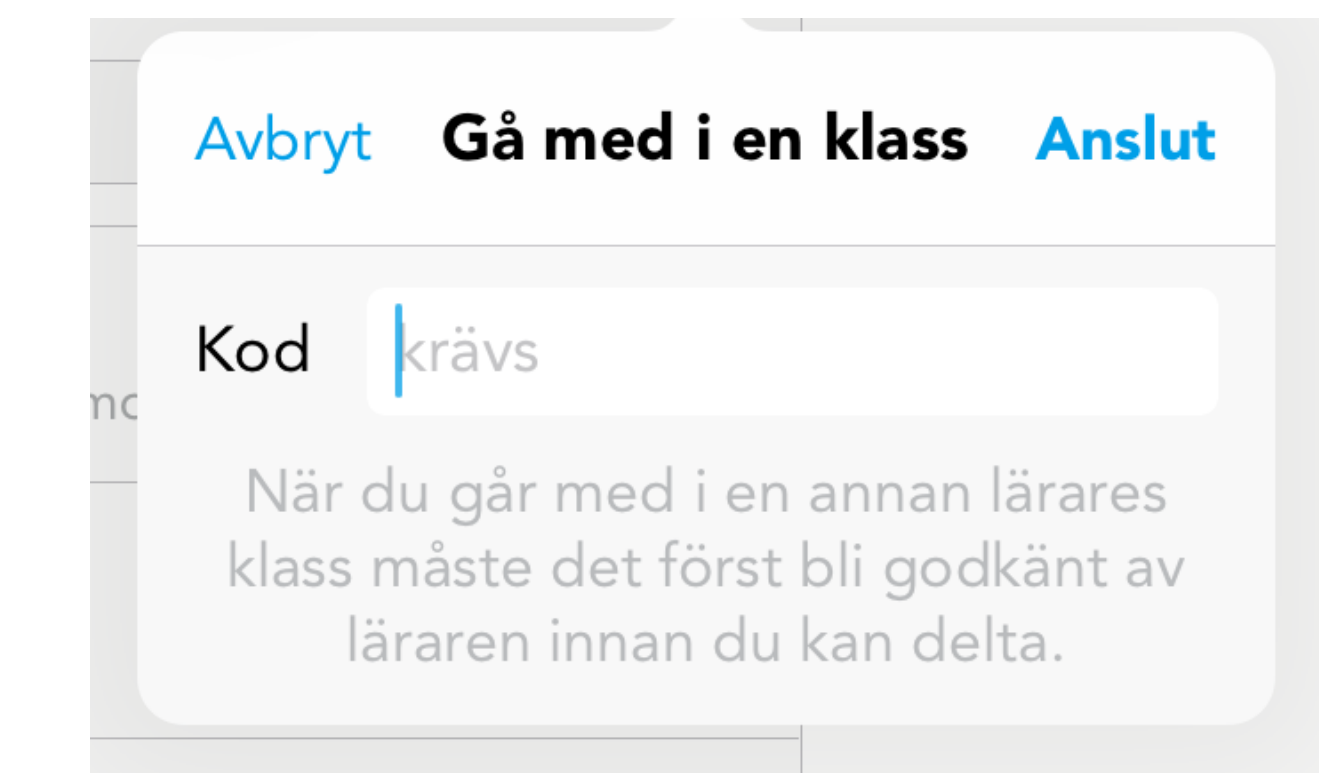

Om en elev glömmer bort sitt användarnamn eller lösenord kan man lätt hjälpa eleven här. Se hur på nästa sida.

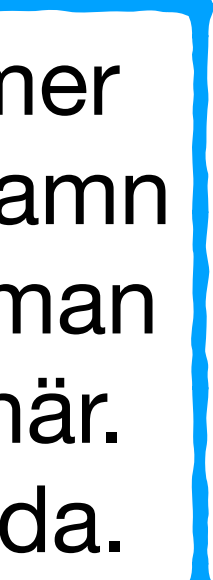

# På iPad Fliken - elever

 $\mathbf{E}$ 

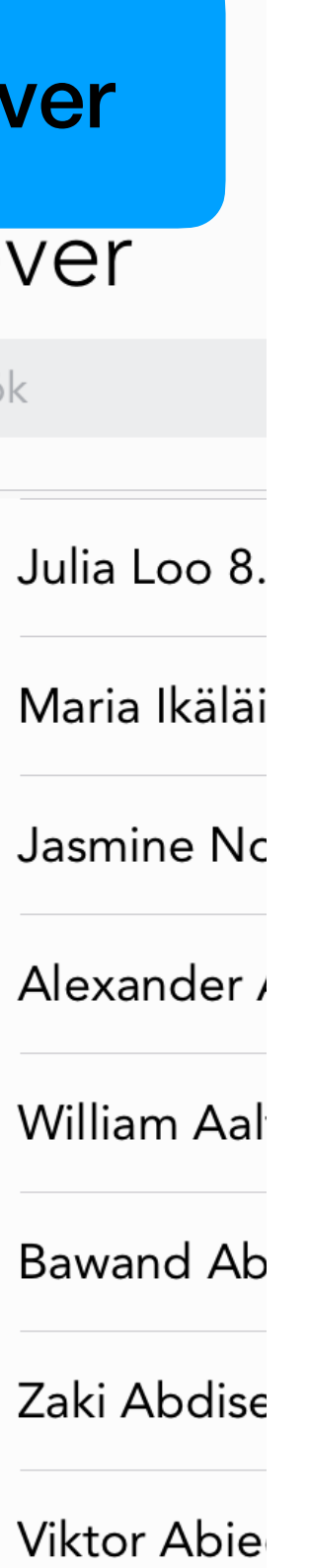

Valma Adol

Ava Ahlbon

Loa Ahlbon

Elias Ahma

Judie Ahma

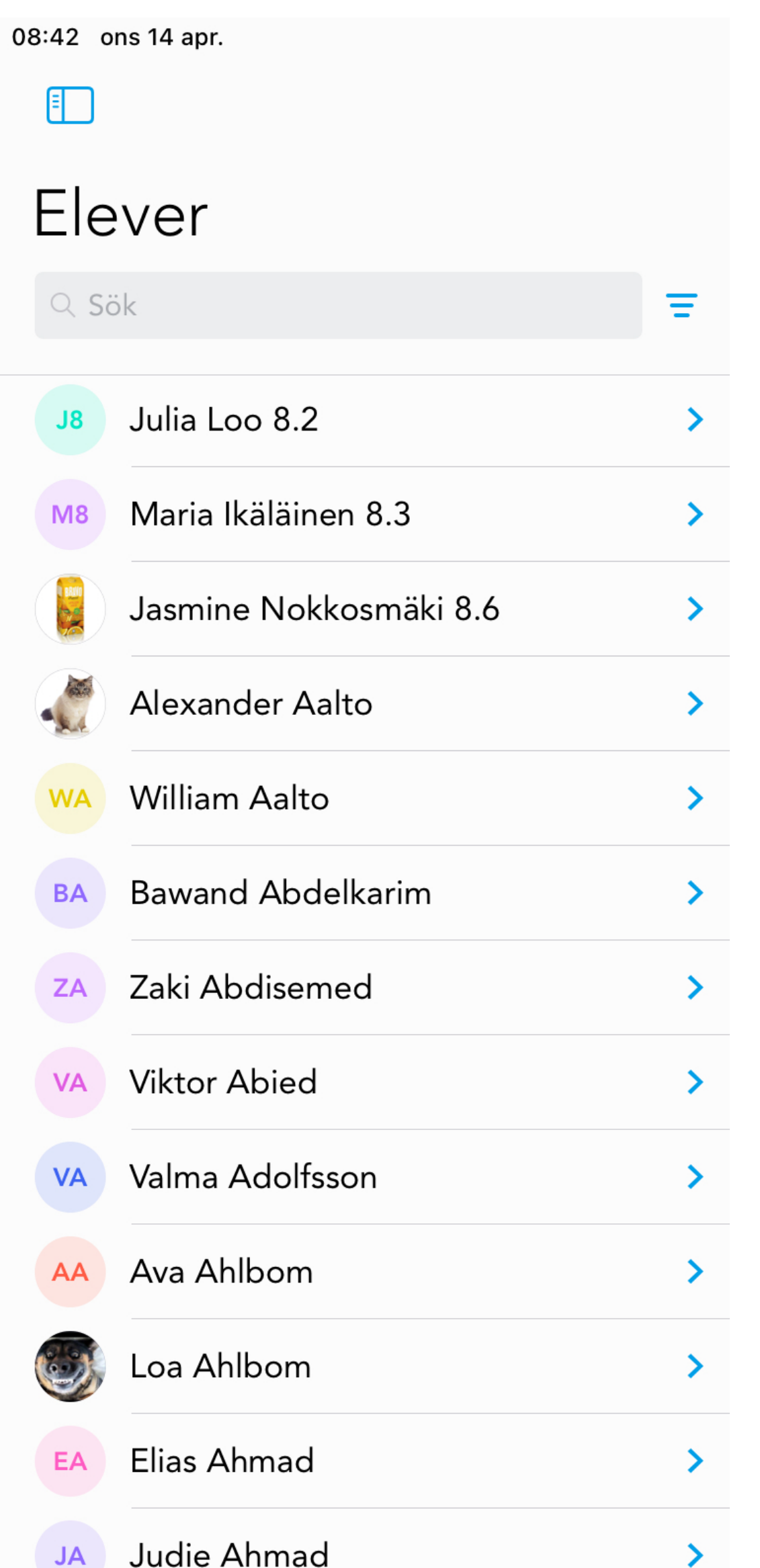

## Klicka på ikonen längst ut till vänster. Där döljer sig en dold meny.

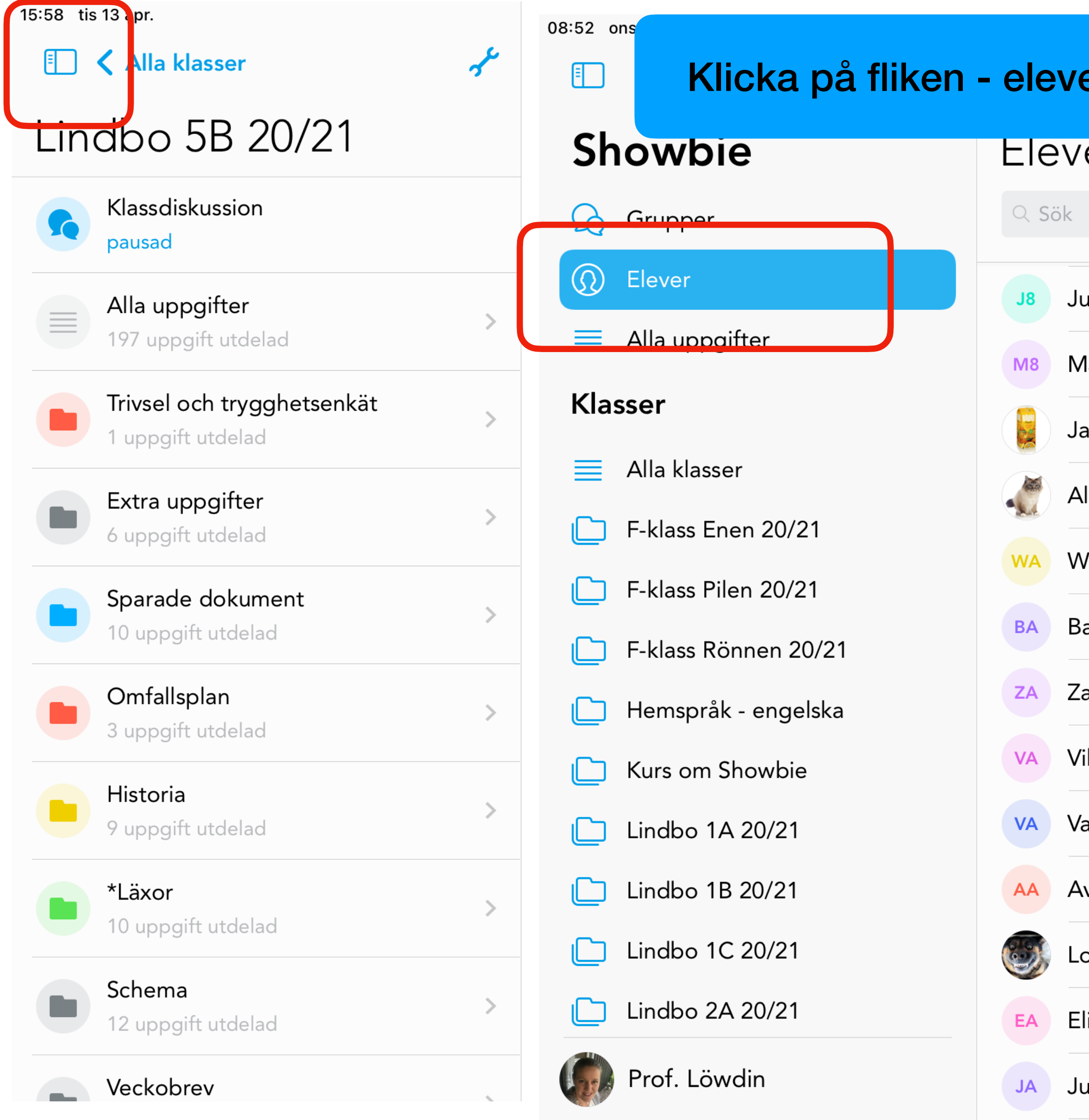

# Byta lösenord för

## elever

- 1. Leta fram rätt elev.
- 2.Klicka på elevens namn.
- 3.Klicka på elevens initialer.
- 4.Klicka på byt lösenord.
- 5.Byt lösenord/låt eleven skriva in sitt nya lösenord.

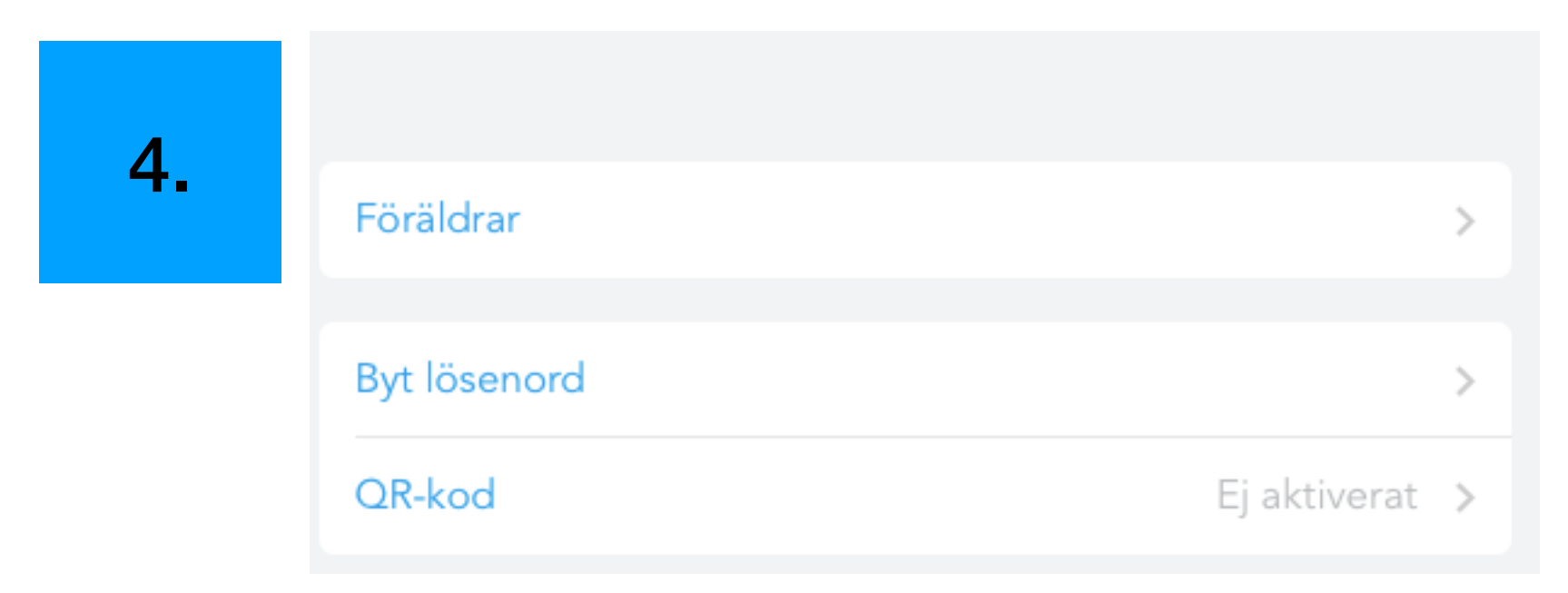

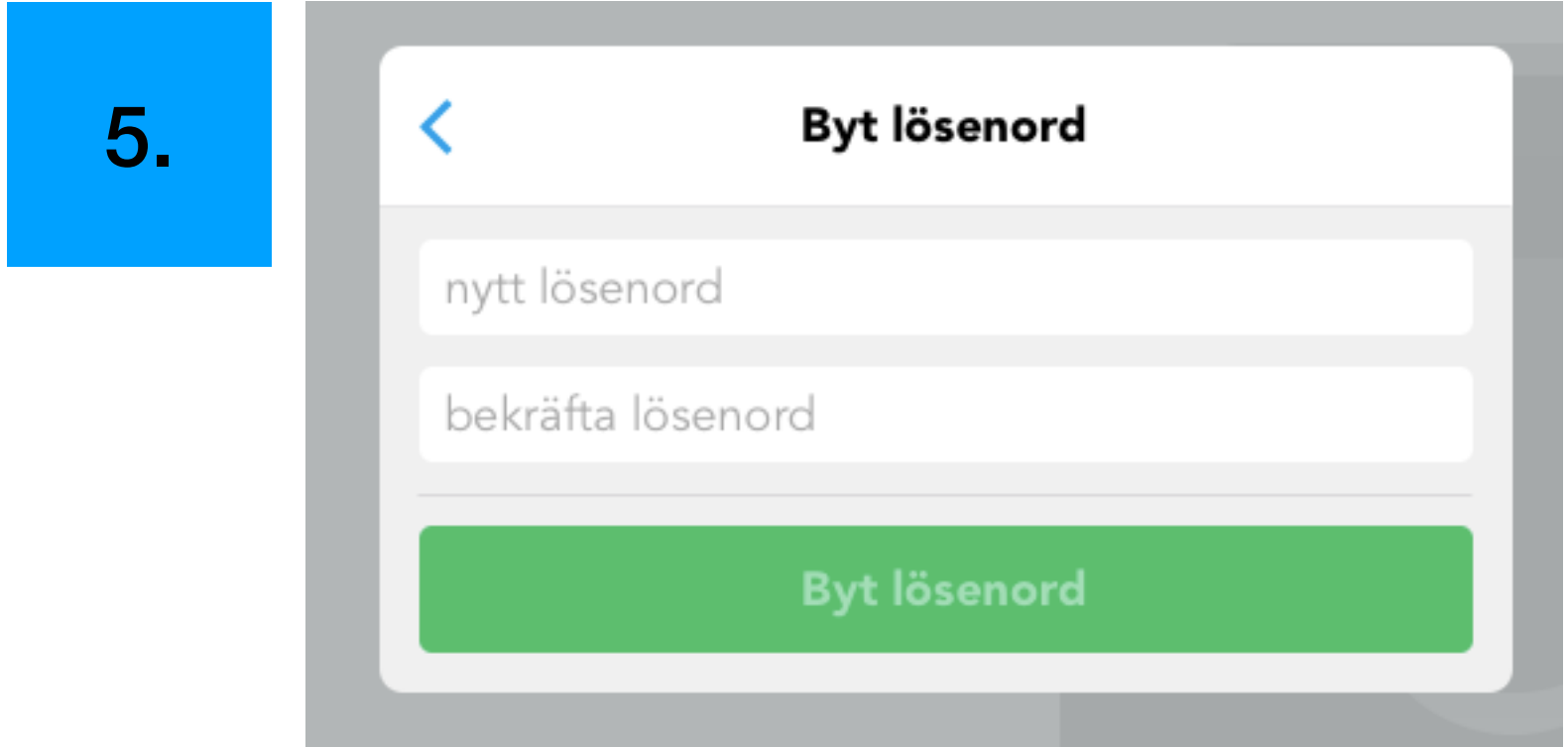

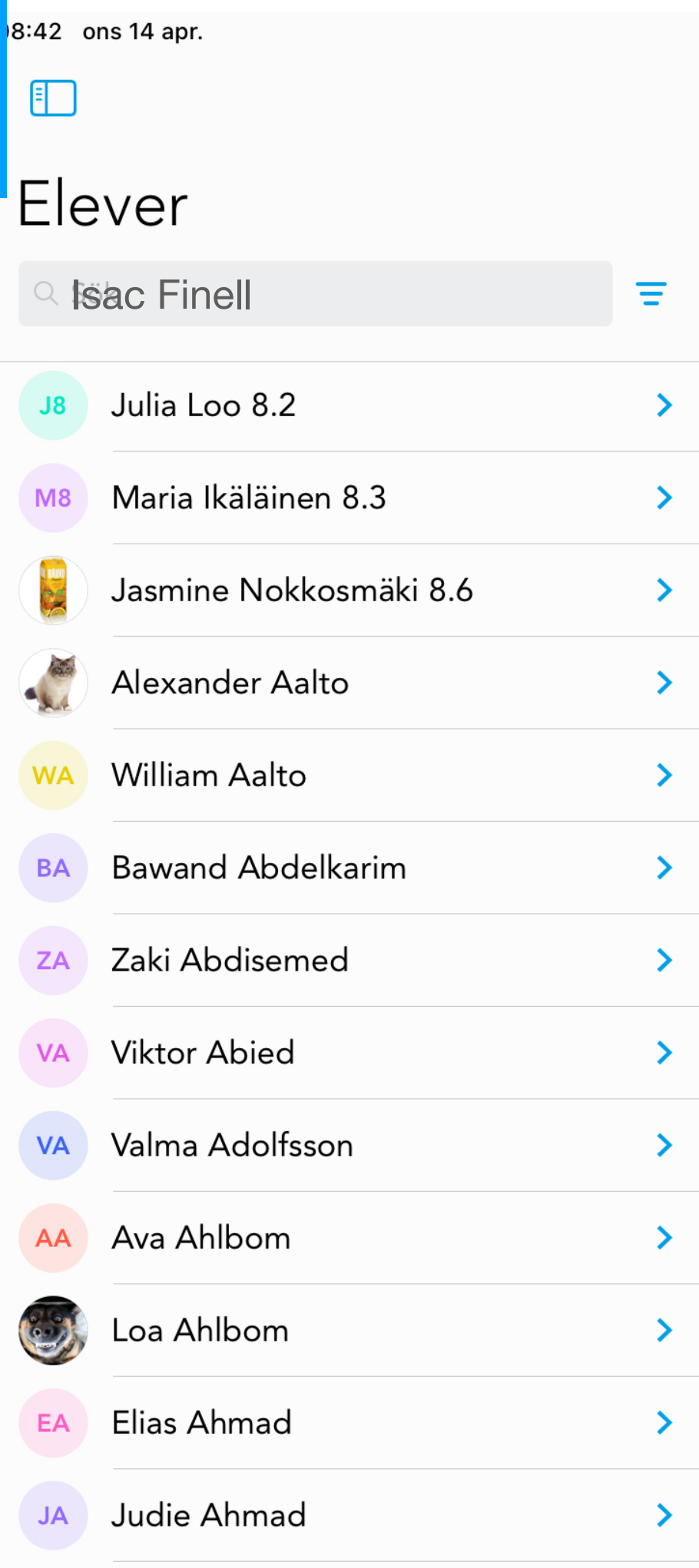

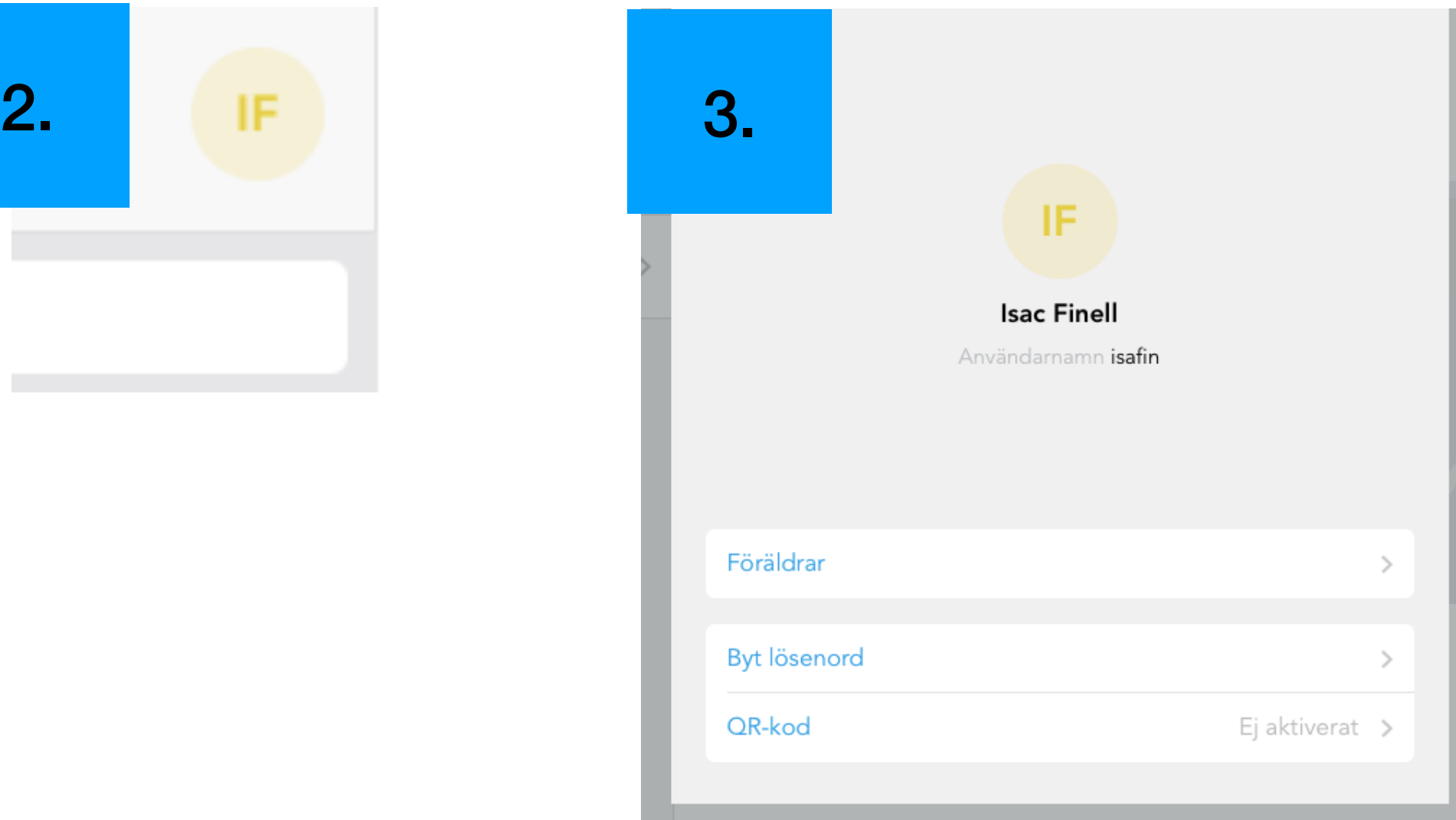

1.

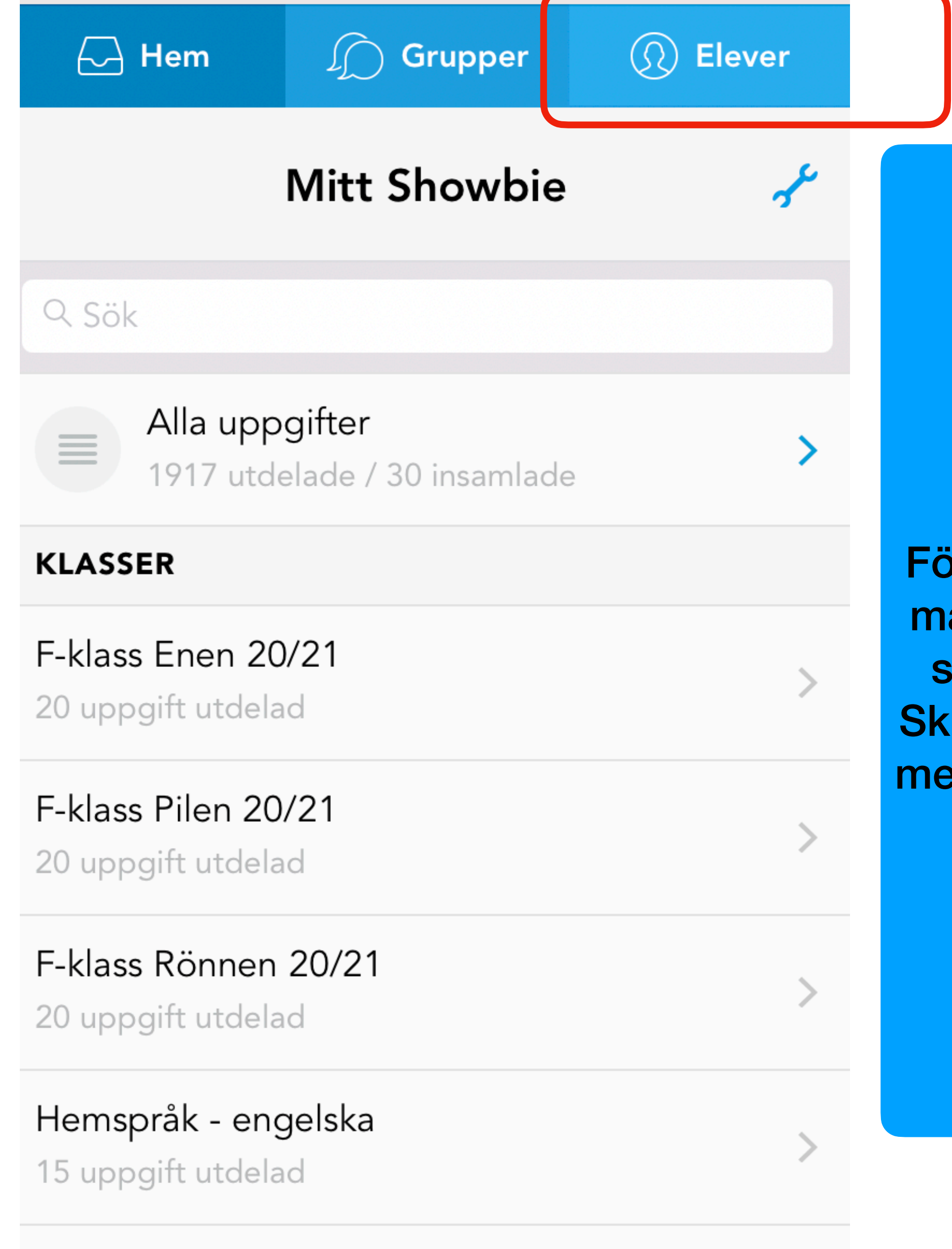

På datorn Fliken - elever För att söka elever gör man precis på samma sätt som på iPaden. Skillnaden är att du har menyerna högst upp till vänster.